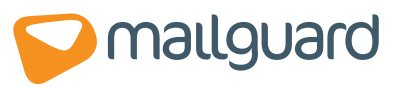

# Basic Configuration GuidE WebGuard 2.0 Secure Web-Browsing Management

Revision 3.0

Protection / Productivity / Profit

## 1.0 Introduction

WebGuard brings many benefits to your clients' valuable network – such as a virus free browsing experience and visibility into the browsing habits of employees – but how easy is it to setup for your client?

There are three main components – WebGuard Console setup, Network Setup and Network User setup. We have also included some tips on policies, setup and roaming users.

## Step 1: Basic WebGuard Console Setup

- $\rightarrow$ Receive welcome email
- $\rightarrow$ Logon to the Unified console
- → Go to Configure>WebGuard>Networks
	- 'Add' a network (or mulitple networks if you have multiple internet links
	- Name network (ie/ Name after geo location)
	- Enter static public IP Address In the 'Network Access' field
	- Leave NTLM as the default authentication method
	- Click 'Submit'
	- 'Edit' your Network'
	- Click 'Proxy Preference'
	- 'Add' proxy servers (select a least 3 for maximum redundancy)

#### Step 2: Network Setup

- → Test ports 9002 & 9003 for connectivity outbound for any host
	- Ie/ In Command Prompt telnet www.webguard.com.au 9003

If the client has an Intranet, put the host name into the 'URL Routing' list of each network (e.g. http://myintranet.com/)

## Step 3: Network User Setup

#### To enable WebGuard with Active Directory

 $\rightarrow$  Use AD to push script that forces the auto configuration script to be enforced on all WG protected computers.

Auto configuration script is – http://www.webguard.com.au:9003/proxy.pac

#### To enable WebGuard without Active Directory

On each computer to be protected by WebGuard

- → Open Internet Explorer
	- Click Tools, then Internet Options, Connections, Lan Settings
	- "Check" Use Automatic configuration script
	- Enter http://www.webguard.com.au:9003/proxy.pac
	- Close/restart IE browser
	- Test go to  $www.whatismyip.com$
	- Should not see their public IP address but the WebGuard proxy server address instead.
- → Open Firefox
	- Click Tools, then Options, Advanced tab, Network, Settings
	- "Check" Automatic proxy configuration URL: Enter - http://www.webguard.com.au:9003/proxy.pac
	- Click reload button
	- Test: Go to www.whatismyip.com
	- Should not see their public IP address but the WebGuard proxy server address instead.

#### Roaming Users

Because roaming users are on a dynamic IP address, the WebGuard system requires authentication. Each time the browser is opened a login prompt will appear.

After Computer User Setup steps have been followed.

 $\rightarrow$  To enable a roaming user to be protected by WebGuard

- Click on Configure>Users in the console
- Click 'Add' button in the Users section
- Add a First Name and Surname and click 'Submit'
- Click 'WebGuard Username' on the right
- Click 'Add'
- Specify a unique Username and Password and then click 'Submit' (it's a good idea to add an email address to this user for easy identification)

When a roaming user connects through known static IP address they will be identified as a regular network user. Nb: To avoid being billed twice for 1 user (NTLM & Digest) you can assign a password to an existing NTLM created user which will then double as a Digest user.

## Setup Tips

- The daily welcome message will appear once a day when the user connects to WebGuard. To turn this off this must be requested via the MG Service Desk at any point after provisioning.
- If the client has a dynamic IP address then choose the 'Digest' method of authentication in the console setup.
- If the Client has a static IP address then always choose the 'NTLM' method of authentication in the console setup (unless Digest login is preferred).
- During setup also make sure a daily, weekly or monthly report is setup to go to a key member of the client – this will help validate the service to the client.

### Policy Tips

These are suggested policies to setup as a standard for your clients when you are setting up their console.

- Setup AV policy for company wide.
- Setup Offensive Category policy company wide
	- Pornography Site
	- Sexual Orientation Site
	- Hate Site/Hate Speech Site
	- Child Pornography Site
	- Nudism and Naturism Site
	- Gore Site
	- Violence Site

(These are suggestions only and we recommend you consult the client for further instruction.)

- Setup policy to not scan for virus based on object types company wide
	- Video file/Audio file/Shockwave Flash

## Help & support:

For any advice on a unique setup always call the MailGuard Service Desk. They will be more than happy to assist in your clients WebGuard setup.

#### Contact:

#### Head Office:

68-72 York Street, South Melbourne Victoria, 3205 Australia Freecall: 1300 30 44 30 within Australia/NZ

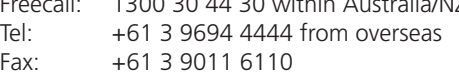

#### Technical Support:

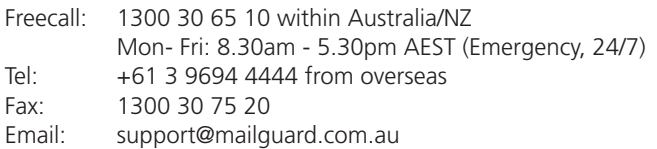

#### Sales:

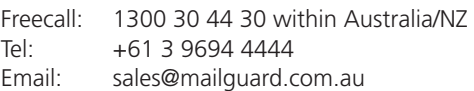

www.mailguard.com.au